# **BOKNINGSVERKET** ANVÄNDARGUIDE

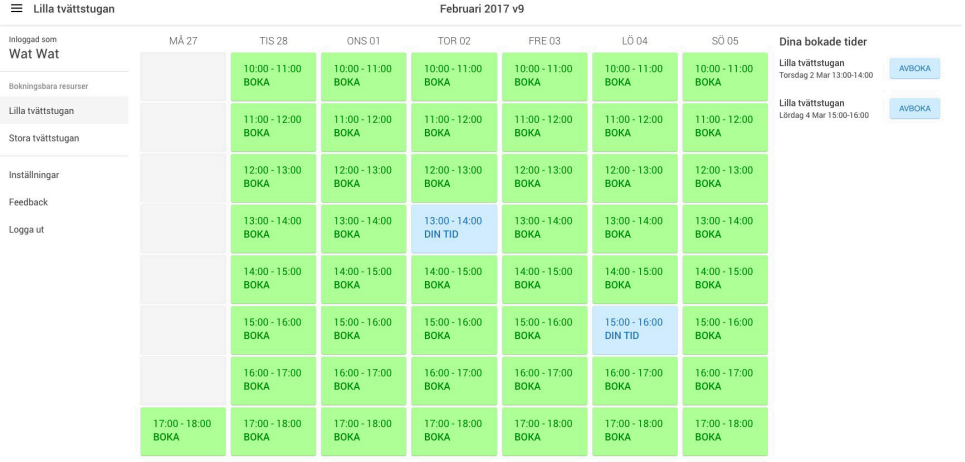

## Logga in

- » Gå till webbsidan **www.boenderegistret.se/bv** i webbläsaren på en dator, smart telefon eller läsplatta
- » Logga in med de uppgifter du fått från ansvarig person, oftast hyresvärd eller medlem i styrelsen. Det är viktigt att uppgifterna är exakt återgivna de som är inskrivna i Boenderegistret.

## Boka tid

- » Klicka på den tid du vill boka.
- » Gröna rutor är tider som är tillgängliga. Grå rutor är tider som redan är upptagna eller har passerat och är inte tillgängliga. Blå rutor är dina bokade tider.
- » Du kan byta vecka som visas med knapparna längst ner.
- » Du kan se fler scheman i menyn till vänster.

Om menyn inte visas, klicka på knappen med de tre strecken  $\equiv$  för att visa menyn.

» I menyn till höger visas alla dina bokade tider.

## Avboka tid

» Klicka på rutan i schemat igen för att avboka tiden. Du kan också klicka Avboka vid tiden i menyn till höger.

#### Inställningar

» Under Inställningar i menyn kan du ändra språk (Svenska, Engelska och Norska) och ändra ditt lösenord.

#### Logga ut

» Klicka på Logga ut i menyn till vänster.

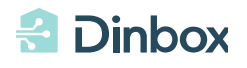